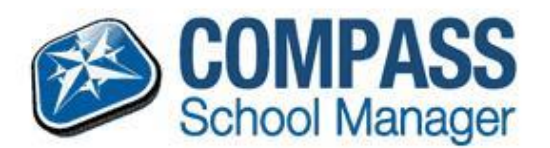

## **COMPASS PARENT GUIDE**

## **Approving Student Absences**

## **Unexplained Not Present/Late**

When a parent logs in to Compass you will see a list of your children on the left hand side of the screen.

If a student has any **unexplained absences** that require approving an alert will appear in the top right hand corner of the Compass homepage.

**Attendance: Parent Approval Required** John was recorded as 'not present' or 'late' without approval. Click here for more information

By clicking on this alert you will see a list of all of the instances where the student has been **marked late or not present** that has not been covered by any form of approval.

Parents can select the approvals that they want to approve and then click the **'+ Parent Approval' button** at the top of the grid.

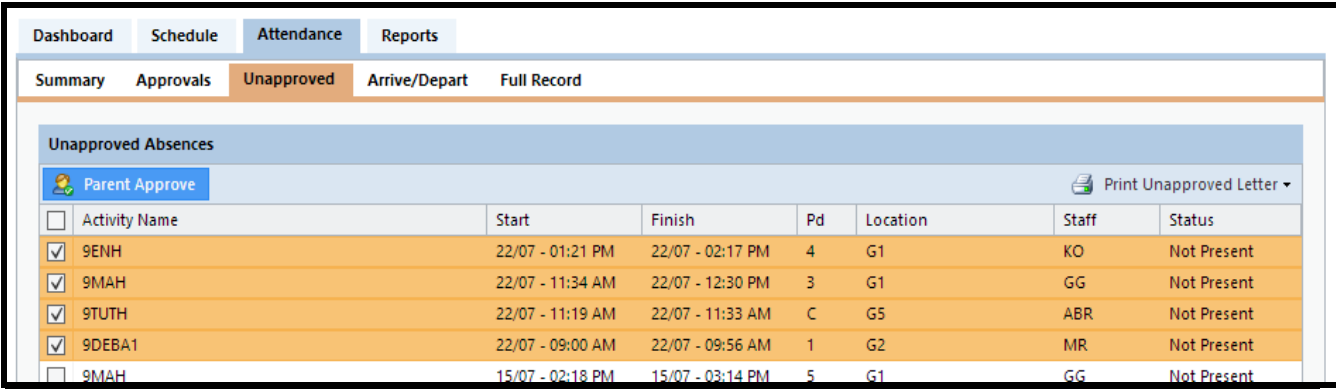

Parents have access to a modified pop up window which information can be entered. This will add a **Parent Approval** into the system.

ī

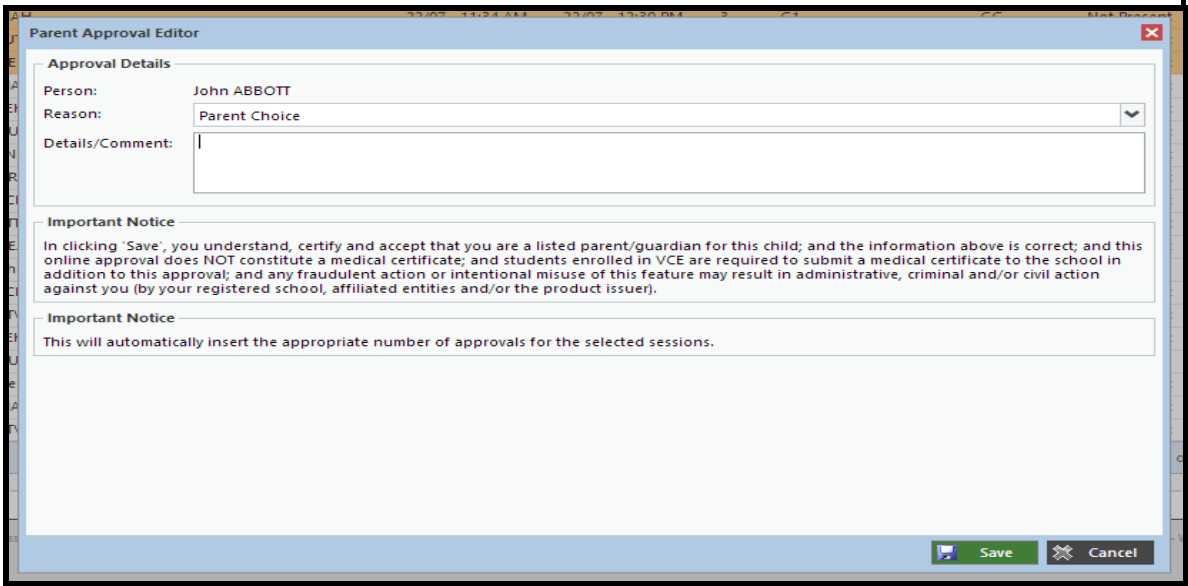

Parents **cannot edit or delete approvals** once an approval has been entered into Compass. Parents will need to contact the Sub School Office Assistants if an approval needs amending.

## **Adding a Parent Approval**

Parents can also add approvals ahead of time using the **Action Button** next to your child's name from the Compass homepage. This allows parents to add an approval and select the date range for the approval.

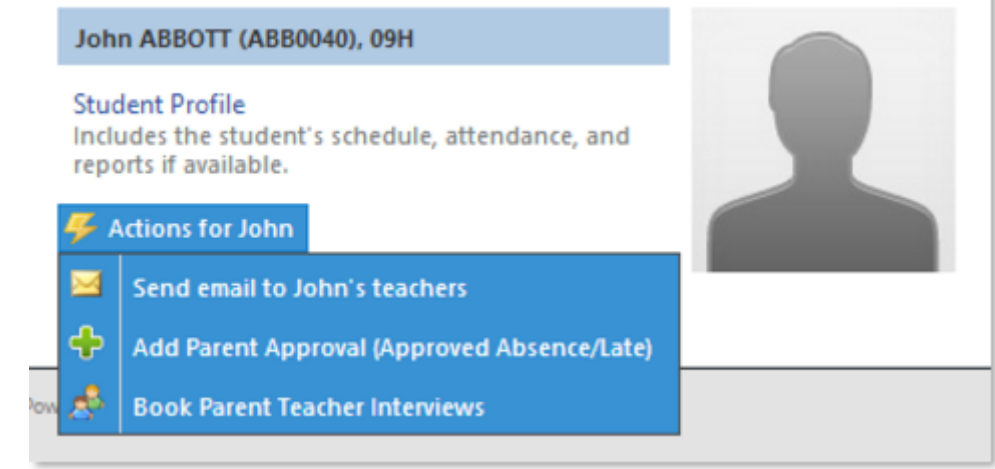

Clicking on the **'+ Parent Approval'** will open the 'Parent Approval Editor' screen. Parents can select a category, add notes and also select a date range for the approval.

![](_page_1_Picture_191.jpeg)